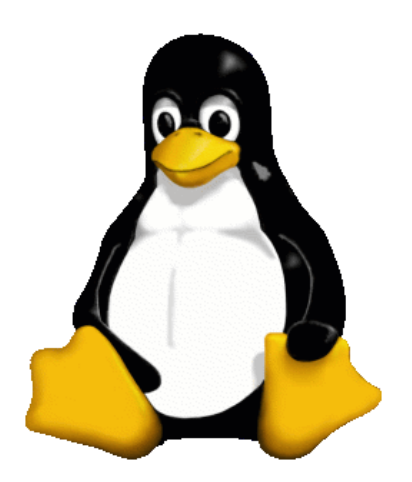

# **Linux Guide**

taskit

#### **Linux Guide**

Copyright © 2011 taskit GmbH

All rights to this documentation and to the product(s) described herein are reserved by taskit GmbH.

This document was written with care, but errors cannot be excluded. Neither the company named above nor the seller assumes legal liability for mistakes, resulting operational errors or the consequences thereof. Trademarks, company names and product names may be protected by law. This document may not be reproduced, edited, copied or distributed in part or in whole without written permission.

This document was generated on 2014-07-09T15:28:05+02:00.

taskit

# **Table of Contents**

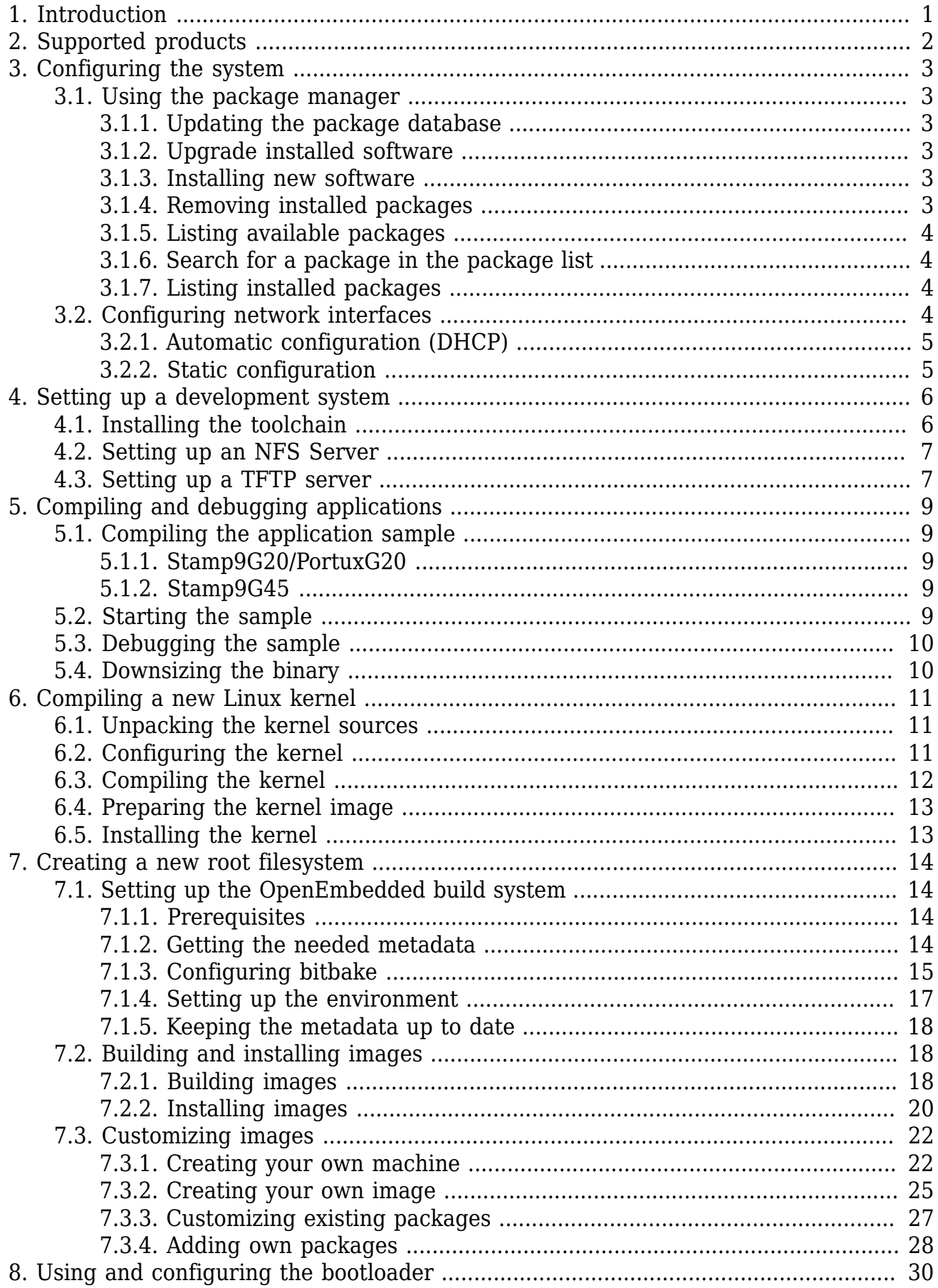

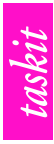

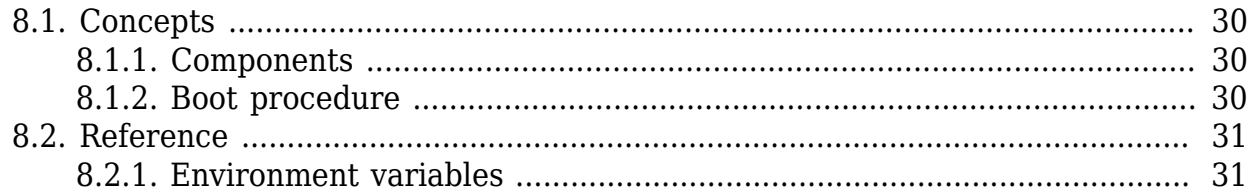

# **List of Figures**

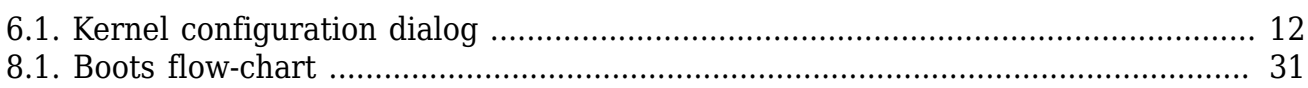

# **List of Tables**

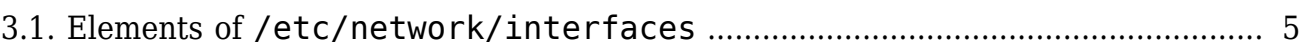

# **List of Examples**

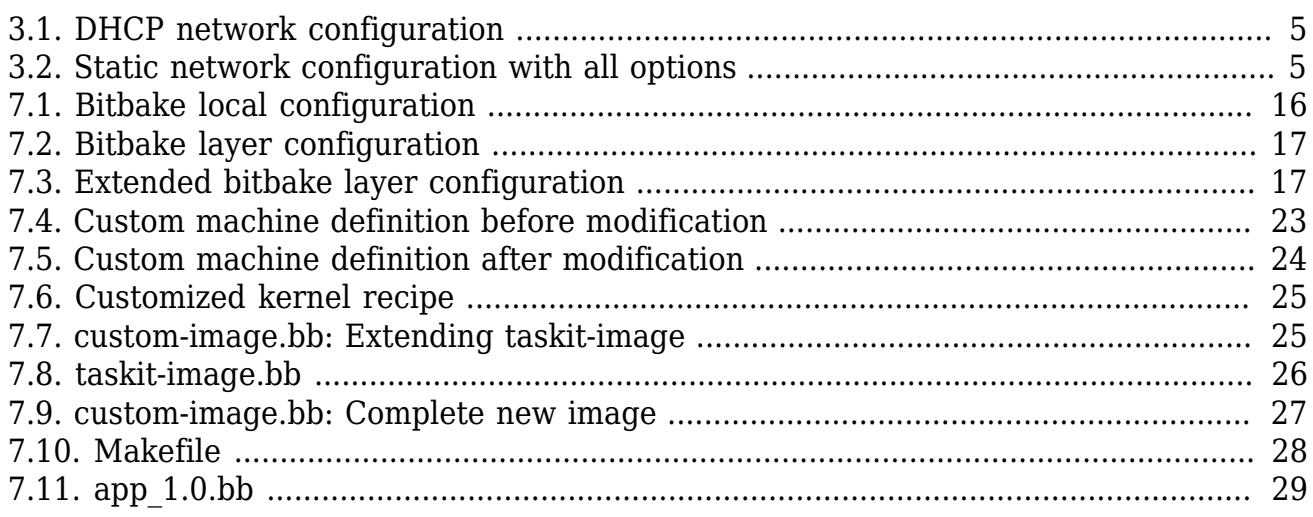

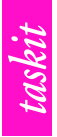

# <span id="page-7-0"></span>**1. Introduction**

Your product is delivered with a customized Linux and the boot loader U-Boot. This document will describe how to install and customize the operation system.

Furthermore it will describe how to setup a development system and you will be given small examples that demonstrate how to compile your own applications.

Because of the wide variety of existing operating systems taskit can only give support for the **Debian GNU/Linux** operating system. Taskit is utilising the Linux-based operating system **Debian** (*<http://www.debian.org>*) as development system because it is one of the most reliable operating systems. Furthermore it is easy to install additional software on Debian because you only need the tool **apt-get** to automatically download software packages that are installed and configured automatically. Debian can be downloaded free from the internet and the installation is also very easy because you only need to download a portion (*<http://www.debian.org/distrib/netinst>*) and the remaining parts will be automatically downloaded and installed from the internet.

A cross-platform toolchain for cross compiling on **Debian** can be found on the Starterkit-CD. Developing on **MS Windows** is not supported by taskit.

Instructions for the first start-up are located in the *QuickStartGuide*. If you want to develop your own drivers or hardware extensions you will have to work with the appropriate *Technical Reference* and *Atmel manual* for your product.

The newest revision of this document can always be found on *[http://armbedded.eu/](http://armbedded.eu/documentation) [documentation](http://armbedded.eu/documentation)*.

taskit

# <span id="page-8-0"></span>**2. Supported products**

The specifications in this document apply to the following products:

- Stamp9G20
- Stamp9G45
- PortuxG20

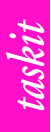

# <span id="page-9-0"></span>**3. Configuring the system**

This chapter describes, how you can configure the running system. Be aware that if you are doing a mass deployment, it might make more sense to create complete images instead of installing standard images and configuring them afterwards. Please consult [Chapter 7,](#page-20-0) *[Creating a new root filesystem](#page-20-0)* if you want to learn more about creating images.

# <span id="page-9-1"></span>**3.1. Using the package manager**

The products covered by this manual use a package manager called **opkg**. It enables you to install additional software without the need to (cross) compile it yourself. This section contains information on common tasks when using **opkg**.

### <span id="page-9-2"></span>**3.1.1. Updating the package database**

Before you can install additional packages or update them you have to get the current list of available packages:

opkg update

You can repeat this command as often as you want to ensure, that the package database is always up to date. This way, the package manager always knows if there are updates or new packages.

#### <span id="page-9-3"></span>**3.1.2. Upgrade installed software**

From time to time, there might be updates to some packages, mostly because of bug fixes. These updates can easily be installed after updating the packages database:

opkg upgrade

Do not worry about the download error at the end. It is there because the Ångström distribution's website does not host packages specific to taskit boards. If the error bothers you, you can remove the opkg config file specific to your board, e.g. /etc/opkg/ stamp9g20evb-feed.conf.

#### <span id="page-9-4"></span>**3.1.3. Installing new software**

You can install software, that is currently not installed with the following command:

opkg install *package*

# <span id="page-9-5"></span>**3.1.4. Removing installed packages**

If you do not need a package anymore and want to get rid of it, you can remove it with opkg:

opkg remove *package*

When installing a package, opkg might also have installed additional packages, e.g. libraries. You can instruct opkg to remove these software packages automatically when removing packages:

#### opkg -autoremove remove *package*

There are cases where you might be trying to remove packages that are needed by other packages. If this happens opkg will list all packages that depend on the package to be removed. You now have three choices:

1. Leave the package in the system

This might be your only choice, if you need the depending packages.

2. Remove the package and all packages depending on this package

If you do not need the other packages, you can let opkg remove them, too:

opkg -recursive remove *package*

You can also use the option - autoremove here.

3. Remove only the package

This is not advised because it is very likely that the dependent packages are broken afterwards, but if you really want to do that, you can use the following command:

opkg -force-depends remove *package*

#### <span id="page-10-0"></span>**3.1.5. Listing available packages**

Before installing a package you certainly want to know, which packages are available. Be aware, that the following command can produce a very long list:

opkg list

#### <span id="page-10-1"></span>**3.1.6. Search for a package in the package list**

As opkg has no native ability to search in the package list you have to use tools like **grep** to search the package list, e.g.

opkg list|grep mysql

to find all packages containing mysql in their package name oder description.

#### <span id="page-10-2"></span>**3.1.7. Listing installed packages**

If you want to know, which packages are currently installed, run

opkg list\_installed

# <span id="page-10-3"></span>**3.2. Configuring network interfaces**

To configure network interfaces persistently, you have to edit the file /etc/network/ interfaces. Network interfaces configured in this file can be brought up and down with the tools **ifup** and **ifdown**.

<span id="page-11-2"></span>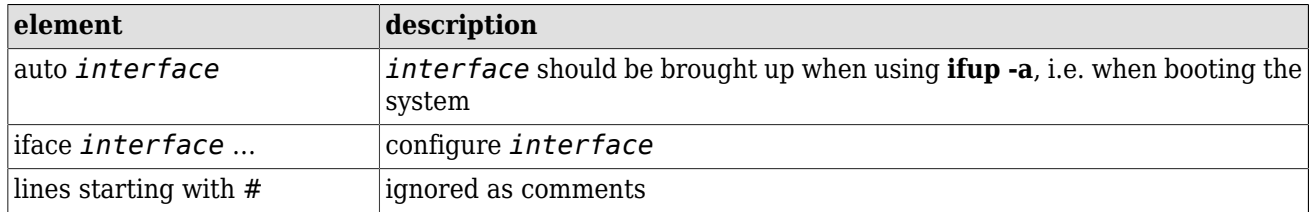

#### **Table 3.1. Elements of /etc/network/interfaces**

The full syntax of the iface directive is:

```
iface interface address_family method
option1 value1
option2 value2
 ...
```
### <span id="page-11-0"></span>**3.2.1. Automatic configuration (DHCP)**

To use DHCP on eth0, you would enter the following into the configuration file.

<span id="page-11-3"></span>auto eth0 iface eth0 inet dhcp

#### **Example 3.1. DHCP network configuration**

As this is the default, you normally do not have to do this.

#### <span id="page-11-1"></span>**3.2.2. Static configuration**

In [Example 3.2, "Static network configuration with all options"](#page-11-4) you can see a static configuration for eth0. The IP address 192.168.1.100 is assigned and 192.168.1.1 is used as the default gateway. The options network and broadcast are optional.

```
iface eth0 inet static
 address 192.168.1.100
 netmask 255.255.255.0
 gateway 192.168.1.1
 network 192.168.1.0
 broadcast 192.168.1.255
```
**Example 3.2. Static network configuration with all options (network and broadcast are optional)**

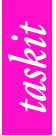

# <span id="page-12-0"></span>**4. Setting up a development system**

The development system described here assumes that your device is connected to a separate development computer, using either Ethernet or a serial cable. All transfers between the two systems occur exclusively over this connection. The development system does not have any particular hardware demands; a standard PC is in most cases sufficient. A Linux workstation is normally used as a development computer for an embedded Linux device. A network card and serial interface are required for the connection.

As a basis for such a host system, taskit recommends and supports the freely available Debian Linux distribution for development. Debian stands out for its stability and good packet management. Several ways to acquire Debian are described at *[http://](http://www.debian.org/distrib/) [www.debian.org/distrib/](http://www.debian.org/distrib/)*. For complete installation instructions for the i386 architecture, see *<http://www.debian.org/releases/stable/i386/install>*. The following descriptions relate to such a Debian system.

You could also run a Linux system in a virtual environment using a virtual machine such as VMWare, VirtualPC or VirtualBox. This solution, however, severely limits performance and usability.

The following sections assume that you do all your development in the path /develop. You can of course use a different path, but you have to adjust all the paths accordingly.

To create it just issue the following command with root rights:

mkdir /develop

Now change the permissions to be able to use it with your normal user account, e.g.

chown developer /develop

if your user account is called "developer".

If you want to share this directory with other users, change the group of it:

chgrp users /develop chmod 775 /develop

This allows all users in the group "users" (which are all users on Debian by default) to access the directory with read and write permissions.

# <span id="page-12-1"></span>**4.1. Installing the toolchain**

A toolchain for cross compiling is the most important element of the development system. Precompiled binaries for the i386 architecture are on the Starterkit CD. You can find it in the toolchain directory, e.g. angstrom-2009.X-stable-armv5te-linuxgnueabi-toolchain.tar.bz2. To install it, mount the CD and enter the following commands:

tar -xvjf angstrom-2009.X-stable-armv5te-linux-gnueabi-toolchain.tar.bz2 -C /

For the Stamp9G45, the toolchain is available for 32-bit and 64-bit x86 systems. Choose the corresponding file from the Stamp9G45 toolchain folder and extract it like in the previous example.

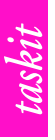

The toolchain will be installed into the directory /usr/local/angstrom or similar depending on the product and architecture.

The compilation of a toolchain itself is labour intensive and will not be described here. The toolchain was made with OpenEmbedded (using the Ångström distribution), which simplifies the compilation considerably. For more information on OpenEmbedded consult Chapter 7, *[Creating a new root filesystem](#page-20-0)*.

Additionally, further tools might be needed (e.g. **make**). To get the basic tools install the package **build-essential**.

apt-get install build-essential

# <span id="page-13-0"></span>**4.2. Setting up an NFS Server**

After installing the toolchain, you can compile your own software for the arm processor. In the early stages of development, it is convenient to mount the working directory on the development system with NFS (network file system), in order to make changes available quickly.

Installation of the NFS-Server:

apt-get install nfs-kernel-server

If an NFS server is already set up on the development system, you only need to add one line to the /etc/exports file:

/develop 192.168.1.\*(ro)

This gives every host with an IP in the range from 192.168.1.1 to 192.168.1.254 read-only access to the directory /develop. For further options consult the exports(5) manual page. Adjust this line according to your network setup and preferences.

The exported directory can then be mounted to a directory on the target board with the mount command:

```
mkdir /mnt/develop
mount -t nfs -o nolock,tcp servername:/develop /mnt/develop
```
### <span id="page-13-1"></span>**4.3. Setting up a TFTP server**

To transfer customized firmware to the target board in the boot loader (U-Boot), TFTP (Trivial File Transfer Protocol) is needed. Additionally, it is also possible to transfer files while running the Linux system on the target board via TFTP. For this purpose a corresponding TFTP server must be set up on the development system.

Use apt-get to install the required tftpd demon under Debian:

apt-get install tftpd

Usually tftpd is not started directly, but rather via the inetd Internet demon. An entry for TFTP must be added in the inetd configuration file after installation. Under Debian, the

following line is automatically added to the configuration file /etc/inetd.conf during packet installation:

tftp dgram udp wait nobody /usr/sbin/tcpd /usr/sbin/in.tftpd /tftpboot

As you can see, /tftpboot is the default directory for TFTP. If it does not exist you have to create. Follow the same steps as for the /develop creation.

# <span id="page-15-0"></span>**5. Compiling and debugging applications**

If everything is setup according to Chapter 4, *[Setting up a development system](#page-12-0)*, you can start to develop programs.

# <span id="page-15-1"></span>**5.1. Compiling the application sample**

In the /examples directory on the Starterkit CD you will find the example1.c file, which contains C source code for a simple program for entering and printing text. For editing, first copy the file to the /develop directory on the development computer.

# <span id="page-15-2"></span>**5.1.1. Stamp9G20/PortuxG20**

Before running any compiler command, you have to source the environment setup in your shell:

. /usr/local/angstrom/arm/environment-setup

You can now compile the sample with the following command:

arm-angstrom-linux-gnueabi-gcc example1.c -o example1

# <span id="page-15-3"></span>**5.1.2. Stamp9G45**

Before running any compiler command, you have to source the environment setup in your shell:

. /usr/local/angstrom-eglibc-i686-armv5te/environment-setup-armv5te-angstrom-linux-gnueabi

or

. /usr/local/angstrom-eglibc-x86\_64-armv5te/environment-setup-armv5te-angstrom-linux-gnueabi

on a 64-bit system.

You can now compile the sample with the following command:

arm-angstrom-linux-gnueabi-gcc \$CFLAGS \$LDFLAGS example1.c -o example1

The following works also, as the CC environment variable is set:

\$CC \$CFLAGS \$LDFLAGS example1.c -o example1

The usage of the CFLAGS and LDFLAGS variables is essential, as without them, the compiler will not find all header files or libraries.

# <span id="page-15-4"></span>**5.2. Starting the sample**

If the execution rights for the newly created binary are set correctly, the program can now be started on the target board:

```
cd /mnt/develop
```
./example1

# <span id="page-16-0"></span>**5.3. Debugging the sample**

The GNU debugger (GDB) is one of the most important debugging tools for Linux. The gdbserver itself is a small application that carries out commands from the gdb, which runs on the development system. You will find the **gdbserver** in the Linux Starterkit's root file system, in the /usr/bin directory.

Before debugging a program, you must compile it with the appropriate flags (-g or -ggdb for more information).

arm-angstrom-linux-gnueabi-gcc -g example1.c -o example1\_debug

If you include in debugging information, the binary created is much larger. As long as you have the original version with the debugging information on the development system, however, you can simply copy the smaller, stripped-down version to the target system. You can strip down the debugger using the **arm-angstrom-linux-gnueabi-strip** tool.

For remote debugging, you can set up communication between the gdbserver on the taskit device and the gdb on the development system either over a serial null modem cable or over a TCP/IP connection. The connection via TCP/IP is described below. First you need to start the gdbserver on the taskit device, and then create the connection from the gdb on the development computer:

gdbserver *host*:*port* example1\_debug

*Host* should be replaced with the host, where **gdb** will be started, but it is currently ignored by **gdbserver**. As *port*, choose any available port. All command line parameters for the program (if you later need some) must be given in this call. Then you can start the gdb on the other system and create the connection to your taskit device:

arm-angstrom-linux-gnueabi-gdb example1\_debug (GDB) target remote *remote\_ip*:*port*

Replace *remote\_ip* with the ip of the target board and *port* with the port given to **gdbserver**. Now you are ready to start debugging with the usual gdb commands.

# <span id="page-16-1"></span>**5.4. Downsizing the binary**

After compiling the example the file size of the binary can be notably reduced by removing unneeded informations generated by the compiler as well as debug informations

```
arm-angstrom-linux-gnueabi-strip example1
```
# <span id="page-17-0"></span>**6. Compiling a new Linux kernel**

If you work with Embedded Linux regularly, you will often face the need to create your own kernel. In most cases, this involves integrating new drivers, e.g. for USB devices, or additional file systems. Because memory space is limited on an embedded board, it does not make sense to set up a large number of drivers to start with (as is common for desktop PCs) unless you know for sure that you actually need them.

The kernel binaries and sources delivered with the product are made up of a standard kernel with patches or drivers from taskit. The process for creating your own kernel is broken down into three steps: configuring, compiling and installing.

# <span id="page-17-1"></span>**6.1. Unpacking the kernel sources**

Before you can configure and compile the kernel, you need the kernel source code. It can be found on the Starterkit-CD in gzip- oder bzip2-compressed tar archive (tarball), e.g. linux-2.6.29-stamp9g20.tar.bz2. It may also be possible, that there are updated versions available for download, see *<http://armbedded.eu/downloads>*. Then the archive has to be extracted to your development directory, e.g.:

tar -xvjf *path*/linux-2.6.29-stamp9g20.tar.bz2

Replace *path* with the path, where the Linux tarball can be found.

If you decompress a gzipped archive, replace **-xvjf** with **-xvzf**. Bzip2 tarballs commonly have an extension of .tar.bz2 or .tbz2. Gzip tarballs use .tar.gz or .tgz.

### <span id="page-17-2"></span>**6.2. Configuring the kernel**

To configure the kernel, enter the just created directory. Because configuring the whole kernel from scratch, taskit provides a default configuration for each product. To use the it, enter the following command:

make ARCH=arm *product*\_defconfig

Replace *product* with the name of the product, e.g. stamp9g20evb.

You can now change the kernel configuration. There are multiple interfaces available for this purpose. They are provided via the **make** targets config, menuconfig, xconfig and gconfig. We will use menuconfig.

In order to use menuconfig, curses headers have to be installed on your system. If they are not at the moment, issue the following command to get them:

apt-get install ncurses-dev

You can now configure the kernel:

make ARCH=arm menuconfig

<span id="page-18-1"></span>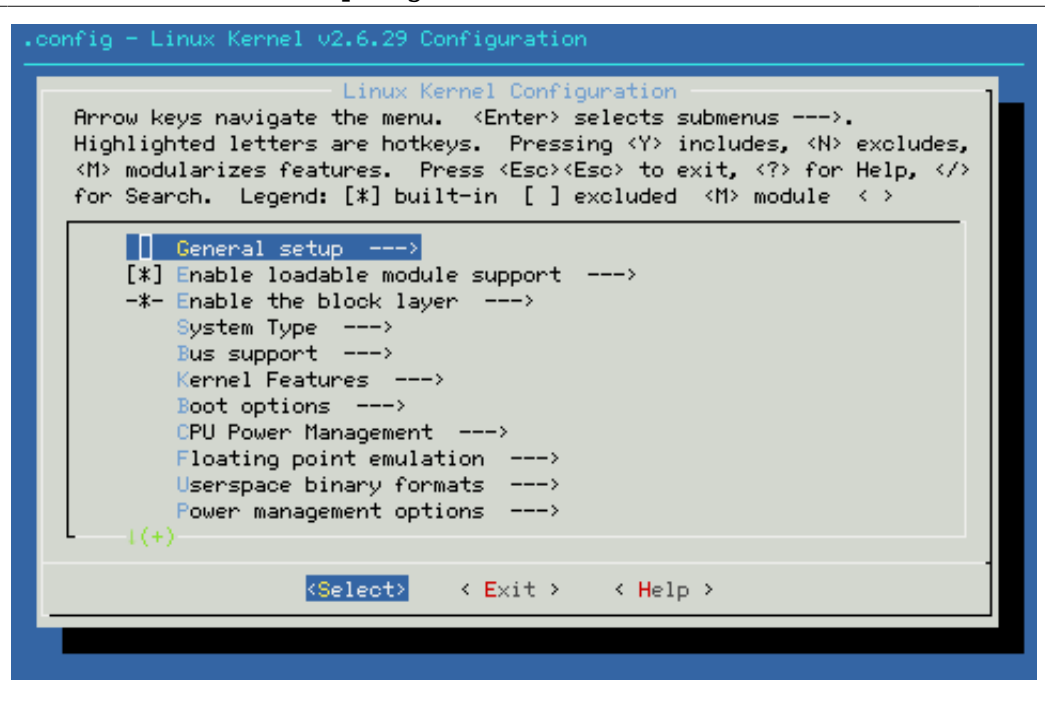

**Figure 6.1. Kernel configuration dialog**

[Figure 6.1, "Kernel configuration dialog"](#page-18-1) shows a screenshot of the menuconfig utility. You can now enable and disable the options as you like. Each option can have up to three states: " ", "M" and "\*". " " denotes disabled options, "M" means, they are compiled as a module and can later be loaded with the help of **insmod** or **modprobe**, and "\*" selects an option to be built into the kernel image. If the option belongs to a driver built as a module, "\*" means, that this options is built into the module, not the kernel image.

When you are finished with configuring the kernel, exit and save the new configuration. You are now ready to compile the kernel.

# <span id="page-18-0"></span>**6.3. Compiling the kernel**

Compiling is simple:

make ARCH=arm CROSS COMPILE=arm-angstrom-linux-gnueabi-

This builds the kernel and all selected kernel modules. If you want to build the kernel and the modules in two steps, use the following to commands:

```
make ARCH=arm CROSS COMPILE=arm-angstrom-linux-gnueabi- zImage
make ARCH=arm CROSS COMPILE=arm-angstrom-linux-gnueabi- modules
```
The kernel make file provides a target for installing the modules: modules install. By default, the modules are installed in /lib/modules. For cross-environment development, the modules must be installed in a different directory. We will install it into /develop/ modules. When entering the path of the module directory, ensure that no relative paths are given; since the script traverses the kernel directories, relative paths can change.

make ARCH=arm INSTALL MOD PATH=/develop/modules modules install

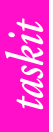

### <span id="page-19-0"></span>**6.4. Preparing the kernel image**

To be able to start the kernel with U-Boot, the image has to be wrapped in an uImage. It adds a header containing important information for U-Boot. To create the uImage you need the **mkimage** tool. You can find it in the /scripts directory on the Starterkit-CD. Enter the following command to create the image:

```
mkimage -A arm -T kernel -O linux -C none -a 21000000 -e 21000000 -n linux \
-d arch/arm/boot/zImage uImage
```
# <span id="page-19-1"></span>**6.5. Installing the kernel**

Finally the image has to be programmed into the flash memory. We will do the procedure in linux.

First, we have to identify the flash partition, where the image has to be programmed to. You can get a list of all partitions with the following command:

cat /proc/mtd

You should get something like this:

```
dev: size erasesize name
mtd0: 00020000 00020000 "bootstrap"
mtd1: 00040000 00020000 "uboot"
mtd2: 00020000 00020000 "env1"
mtd3: 00020000 00020000 "env2"
mtd4: 00200000 00020000 "linux"
mtd5: 1fd60000 00020000 "root"
```
The image must be written to the partition with the name "linux", in this case mtd4. We will use this name in the following descriptions, replace all occurences of  $mtd4$  in the next steps with right one for your system.

Now you have to erase the flash partition:

flash eraseall /dev/mtd4

Now you can write the image to the flash. It is assumed, that your development directory is mounted on the target board and you changed your current working directory to the kernel source tree.

flashcp -v uImage /dev/mtd4

If your board uses NAND flash, use these commands:

flash\_eraseall /dev/mtd4 nandwrite -p /dev/mtd4 uImage

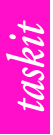

# <span id="page-20-0"></span>**7. Creating a new root filesystem**

The root file system is the place where system applications and libraries are stored. Most probably you want to change certain files or add additional software. If these changes are minimal and only for a small number of devices, you can make these by hand on the device. Changes will be preserved between reboots. Only certain directories (like /tmp) will be wiped after each boot.

If you want to make bigger changes and deploy them on a lot of devices, it is advised to create a new image, that can be flashed to all targets. The root file system provided by taskit was made with OpenEmbedded (using the Ångström distribution). OpenEmbedded is a build system using so-called recipes as build instructions used by the build tool **bitbake**. This chapter will explain, how to set up your system to use OpenEmbedded to create your root file system.

You may also consult the OpenEmbedded wiki for additional information: *[http://](http://wiki.openembedded.net/index.php/Main_Page) [wiki.openembedded.net/index.php/Main\\_Page](http://wiki.openembedded.net/index.php/Main_Page)*

It is assumed, that all OpenEmbedded related work is done in the directory /develop/ oe. Adjust all paths, if you use a different directory.

Furthermore, all instructions are done exemplary for the **Stamp9G20** evaluation board. If you use a different machine, replace all occurrences of the machine name with the correct one.

# <span id="page-20-1"></span>**7.1. Setting up the OpenEmbedded build system**

#### <span id="page-20-2"></span>**7.1.1. Prerequisites**

Before you can start to use the OpenEmbedded build system, you need to install some software first. On Debian everything should be installed after the following command entered as root:

```
apt-get install ccache sed wget cvs subversion git-core bzip2 \
 coreutils unzip texi2html texinfo libsdl1.2-dev docbook-utils \
 gawk python-pysqlite2 diffstat help2man make gcc build-essential
```
If some packages are missing, **bitbake** will complain and tell you what is missing. Just install the packages.

You can find additional information on *[http://wiki.openembedded.net/index.php/](http://wiki.openembedded.net/index.php/Required_software) [Required\\_software](http://wiki.openembedded.net/index.php/Required_software)* and *<http://wiki.openembedded.net/index.php/OEandYourDistro>*.

#### <span id="page-20-3"></span>**7.1.2. Getting the needed metadata**

First we create our working directory and enter it:

```
mkdir /develop/oe
cd /develop/oe
```
#### **7.1.2.1. Stamp9G20/PortuxG20**

Now we get the OpenEmbedded metadata. It is stored in a **git** revision control repository:

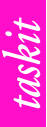

git clone git://git.openembedded.org/openembedded

This will take a while. After the command is finished, you will have a new directory called openembedded. It will contain all the OpenEmbedded metadata for the development branch (org.openembedded.dev). As we want a more stable environment, we checkout the stable branch:

```
cd openembedded
git checkout origin/stable/2009 -b stable/2009
cd.
```
The stable branch also contains the build tool **bitbake**, which the development branch does not. If you later decide to try out the development branch, you will have the additional install step of obtaining **bitbake** which will not be discussed here. Refer to the OpenEmbedded wiki.

Now you should get the taskit overlay for OpenEmbedded. Overlays contain additional metadata, in this case metadata specific to taskit products.

git clone git://gitorious.org/taskit/taskit-overlay.git

#### **7.1.2.2. Stamp9G45**

For the Stamp9G45 OpenEmbedded Core was used instead of the classic OpenEmbedded, so the setup is a bit different. OpenEmbedded Core uses a much more layered approach regarding the metadata. Therefore we need to clone multiple repositories:

git clone git://git.openembedded.org/openembedded-core git clone git://git.openembedded.org/meta-openembedded git clone git://git.angstrom-distribution.org/meta-angstrom

Additionally clone the taskit overlay for OpenEmbedded Core:

```
git clone git://gitorious.org/taskit/taskit-overlay-oe-core.git
```
Finally, you need a current copy of bitbake in the openembedded-core directory. Use either a snapshot (*<http://git.openembedded.org/bitbake/>*) or clone the bitbake repository:

git clone git://git.openembedded.org/bitbake

You can directly do this inside the openembedded-core directory or just create a symlink there.

#### <span id="page-21-0"></span>**7.1.3. Configuring bitbake**

#### **7.1.3.1. Stamp9G20/PortuxG20**

Now it is time to create the configuration. The configuration will be put into the file build/conf/local.conf.

```
mkdir -p build/conf
vi build/conf/local.conf
```
You can use any other editor, if you are not comfortable with **vi**.

The file contents should look like in [Example 7.1, "Bitbake local configuration"](#page-22-0)

```
DL DIR = "/develop/oe/sources" \bulletTMPDIR = /develop/oe/tmp <sup>\odot</sup>
BBFILES = " \setminus \mathbf{0} /develop/oe/taskit-overlay/recipes/*/*.bb \
 /develop/oe/openembedded/recipes/*/*.bb \
"
MACHINE ?= "stamp9g20evb" <sup>O</sup>
DISTRO = "angstrom-2008.1" \ThetaENABLE_BINARY_LOCALE_GENERATION = "1" 
GLIBC_GENERATE_LOCALES = "en_GB.UTF-8 de_DE.UTF-8 fr_FR.UTF-8" 
IMAGE FSTYPES = "jffs2 tar" \odot
```
#### **Example 7.1. Bitbake local configuration**

- Source packages are downloaded to this directory  $\bullet$
- All compilation and packaging will be done in this directory. It will also contain a  $\mathbf{a}$ subdirectory called deploy, where packages and images will be put.
- This variable tells **bitbake** where packages recipes can be found. In this case we told  $\bullet$ it to look into the OpenEmbedded repository and the taskit overlay.
- Define the machine to build. It determines which kernel will be built and can select  $\bullet$ machine specific package overrides. This variable can be overridden on the console, because it is defined with "?=".
- Define the distribution to build. We use Ångström, as it is most tested distribution in  $\mathbf{\Theta}$ the OpenEmbedded repository.
- This enables the binary locale generation. It speeds up the first boot of the target A board, because the locales are built on the development machine instead of the target.
- Select only certain locales to speed up the build process. Add needed locales or  $\bullet$ leave this variable out to build all locales, although this will increase the build time considerably.
- We create jffs2-images and tar-archives. See *[http://docs.openembedded.org/](http://docs.openembedded.org/usermanual/usermanual.html#image_types)*  $\boldsymbol{\Omega}$ *[usermanual/usermanual.html#image\\_types](http://docs.openembedded.org/usermanual/usermanual.html#image_types)* for all available image types. As you can see, you can also specify multiple images types to create them all at once.

The jffs2-images will be used to deploy images in the flash memory. The tar-archives can be used to write the rootfs to SD cards.

#### **7.1.3.2. Stamp9G45**

The basic configuration is automatically done by a script provided in the openembeddcore directory called oe-init-build-env. If you source it with no parameters, it will create and enter the directory called build in the current directory. This will be used for the subsequent builds and contains the configuration files in the subdirectory conf.

The command would look like

```
. openembedded-core/oe-init-build-env
```
or

```
source openembedded-core/oe-init-build-env
```
You can also append another name to the command if would like to use a different build directory.

Two configuration files will be created by default, bblayers.conf and local.conf. The first one will by default look like in [Example 7.2, "Bitbake layer configuration"](#page-23-1)

```
# LAYER CONF VERSION is increased each time build/conf/bblayers.conf
# changes incompatibly<br>ICONE VERSION = "4"
LCONF VERSION =BBFILES ?= ""
BBLAYERS = " \ \ \ \ \ /develop/oe/openembedded-core/meta \
 "
```
#### **Example 7.2. Bitbake layer configuration**

This has to be extend to look like in [Example 7.3, "Extended bitbake layer configuration"](#page-23-2).

```
# LAYER_CONF_VERSION is increased each time build/conf/bblayers.conf
# changes incompatibly
LCONF VERSION = "4"BBFILES ?= ""
BBLAYERS = " \setminus /develop/oe/openembedded-core/meta \
  /develop/oe/meta-openembedded/meta-oe \
  /develop/oe/meta-openembedded/meta-gnome \
   /develop/oe/meta-openembedded/meta-efl \
   /develop/oe/meta-angstrom \
   /develop/oe/taskit-overlay-oe-core \
 "
```
#### **Example 7.3. Extended bitbake layer configuration**

The local.conf is basically fine as it is, but adjusting the MACHINE variable should make it more convenient to invoke bitbake later on (set it to "stamp9g45"). Additionally, the following line should be added, to use the Ångström distribution for building:

DISTRO = "angstrom-2010.x"

Read the comments in the file as some of the options can improve the build performance on multicore systems.

#### <span id="page-23-0"></span>**7.1.4. Setting up the environment**

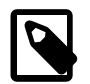

#### **Note**

This section only applies to Stamp9G20 and PortuxG20. For the Stamp9G45, the script from the previous section also sets up the environment, so just source it again before you use bitbake in a new shell.

The last thing to do to get a working OpenEmbedded build environment is to set some environment variables.

```
export BBPATH=/develop/oe/build:/develop/oe/taskit-overlay:\
/develop/oe/openembedded
export PATH=/develop/oe/openembedded/bitbake/bin:$PATH
```
The first line sets the variables BBPATH. It is used by bitbake to search for configuration files. Here, build contains your local.conf, and taskit-overlay and openembedded contain distribution and machine configurations.

The second line adjusts the PATH variable so that you do not have to type the full path every time you want to start bitbake.

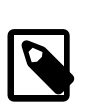

#### **Note**

This value only works with the stable branch, if you want to use the development branch you have to obtain bitbake separately and adjust the path accordingly.

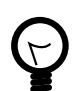

#### **Tip**

It is advised to put both lines into a file, e.g. sourceme, so that you do not have to type them every time you want to build something. Now you can enter the following line before you start bitbake the first time in your shell session:

. sourceme

#### <span id="page-24-0"></span>**7.1.5. Keeping the metadata up to date**

The metadata from the OpenEmbedded repository can change each day, so can the taskit overlay. These changes can be bug fixes or feature additions.

To update all the metadata, just enter the corresponding directory (/develop/oe/ taskit-overlay and /develop/oe/openembedded) and use the following command:

git pull

It is advised to remember the current revision before updating in case the update includes some bugs, so that you can go back easily. Just enter

git show

and you see the last change in the current branch. The first line includes the commit hash.

If you notice that builds do not work anymore after updating or the result has some errors use

git checkout *hash*

to go back to the commit (*hash*) remembered. In this state, you cannot use **git pull**. You have to checkout "stable/2009" again to update it:

git checkout stable/2009

To list the changes between *hash* and the current checked out revision, use

git log *hash*..

To learn more about **git**, consult *<http://git-scm.com>*.

# <span id="page-24-1"></span>**7.2. Building and installing images**

# <span id="page-24-2"></span>**7.2.1. Building images**

#### **7.2.1.1. Stamp9G20/PortuxG20**

After setting up the build environment, you can start to build images. The smallest image you can build is the helloworld-image. It contains just a statically linked helloworld

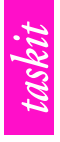

application, which is started on boot and then hangs forever. This is a good test to see, if your environment is setup correctly.

bitbake helloworld-image

Although the image is simple, it will take a while until it is ready, because the toolchain will be built first. This can take some hours if you have a slow system. The following builds will not take so long, as the toolchain will then be built already (unless you wipe the tmp directory).

As a next step you could built the base-image. It contains everything needed to boot the target board.

bitbake base-image

When the command is finished, you can find the image in the directory /develop/oe/ tmp/deploy/glibc/images/*machine*. Replace *machine* with the machine you set in the local.conf.

If everything worked as expected, you can try to build default image, that came preloaded with your product. It is called taskit-image. Before you try to build it, you have to add some lines to your local.conf:

```
PREFERRED PROVIDER virtual/javac-native = "ecj-bootstrap-native"
PREFERRED_PROVIDER_virtual/java-native = "cacao-native"
PREFERRED_PROVIDER_virtual/java-initial = "cacao-initial"
PREFERRED_PROVIDER_classpath = "classpath"
PREFERRED VERSION cacao-initial = "0.98"
PREFERRED_VERSION_cacao-native = "0.99.3"
PREFERRED_VERSION_jamvm = "1.5.0"
PREFERRED VERSION classpath = "0.97.2"
PREFERRED_VERSION_classpath-minimal = "0.97.2"
PREFERRED_VERSION_classpath-native = "0.97.2"
PREFERRED_VERSION_classpath-initial = "0.93"
```
They are needed, because the taskit-image contains **jamvm** and **classpath** and without the correct version numbers, the build might fail. These are the settings we used for building the image. If they do not work for you, see *[http://wiki.openembedded.net/](http://wiki.openembedded.net/index.php/Java#Version_suggestions) [index.php/Java#Version\\_suggestions](http://wiki.openembedded.net/index.php/Java#Version_suggestions)* for further information.

If you only use devices without a screen, you can replace

PREFERRED\_PROVIDER\_classpath = "classpath"

with

PREFERRED PROVIDER classpath = "classpath-minimal"

This leaves out all graphical components of **classpath** and thereby improves build times.

#### **7.2.1.2. Stamp9G45**

A small image to try at first, is the core-image-minimal. If it builds without errors, you can be sure everything is set up correctly:

```
bitbake core-image-minimal
```
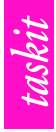

Now you could also try to build the taskit-demo-image but this will take some more time as it includes QtEmbedded:

bitbake taskit-demo-image

The bootloader can also be built using OpenEmbedded Core. In case of the Stamp9G45 which uses a Linux based loader with an initramfs, you have to switch to uclibc mode so that the initramfs is small compared to an eglibc version:

TCLIBC=uclibc bitbake virtual/bootloader

#### <span id="page-26-0"></span>**7.2.2. Installing images**

After finishing the build, you will get a standard kernel image and two file system images (jffs2 and tar) in the directory /develop/oe/tmp/deploy/glibc/images/ stamp9g20evb. There will also be symlinks to each file with a shorter name, e.g.

- uImage-stamp9g20evb.bin
- taskit-image-stamp9g20evb.jffs2
- taskit-image-stamp9g20evb.tar

For the Stamp9G45, the corresponding images will appear in the tmp-eglibc/deploy/ images/stamp9g45/ subdirectory.

#### **7.2.2.1. Installing on an SD card**

Before flashing the rootfs into the integrated flash, we will test the system on an SD card. For this, you need an SD card with at least one partition. We will assume, that your SD card is accessible as device /dev/sdb and you have a directory /media/card. Additionaly you have to have root rights to proceed with the following steps.

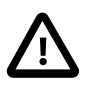

#### **Caution**

Make sure, that you use the correct device file or you will lose data.

The first thing to do is to format the first partition of the SD card with the ext3 file system:

mkfs.ext3 /dev/sdb1

All data on this partition will be lost.

Now it should be mounted to /media/card:

mount /dev/sdb1 /media/card

You can now extract the files to SD card. Enter the directory /develop/oe/tmp/deploy/ glibc/images/stamp9g20evb and use the following command:

tar -xvf taskit-image-stamp9g20evb.tar -C /media/card

Finally, unmount the SD card:

umount /media/card

If you remove the SD card now and place it into the SD card slot of the target board, you can boot the system from the U-Boot prompt with the following command:

run sdboot

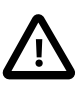

#### **Important**

Do not simply switch off the board when the SD card is mounted read-write (default). The ext3 file system is not made for power loss situations. Use the **halt** command and wait until

Power down.

can be read on the serial console.

#### **7.2.2.2. Installing on internal flash**

When you have tested the root file system on the SD card, you can write the iffs2 version to the internal flash. Because the jffs2 is mounted during the time, Linux is booted, you cannot easily replace it from within Linux. There are ways, but there are a bit complicated and unsafe. Therefore it is better to flash it from U-Boot or the newly created SD card.

In this section we will use the SD card to write the rootfs to the flash memory.

To write the jffs2 image to the flash memory, you obviously need the image accessible on the target board. Either copy it to SD card or mount your development directory via NFS.

Before you flash the image, you have to identify the correct MTD-Partition like in Chapter 6, *[Compiling a new Linux kernel](#page-17-0)*

cat /proc/mtd

You should get something like this:

```
dev: size erasesize name
mtd0: 00020000 00020000 "bootstrap"
mtd1: 00040000 00020000 "uboot"
mtd2: 00020000 00020000 "env1"
mtd3: 00020000 00020000 "env2"
mtd4: 00200000 00020000 "linux"
mtd5: 1fd60000 00020000 "root"
```
The image must be written to the partition with the name "root", in this case it is /dev/ mtd5.

First, erase the partition completely.

flash eraseall -j /dev/mtd5

The -j is used to indicate, that a jffs2 image will be written to the partition. It will put a so-called CLEANMARKER into each flash block. Jffs2 uses them to test, if the last erase operation was correctly completed. If it is missing, jffs2 will erase the block again on the first mount resulting in a unneeded double erase.

Now enter the directory containing the jffs2 image. Depending on the type of flash, use either

```
nandwrite /dev/mtd5 taskit-image-stamp9g20evb.jffs2
```
for NAND flash or

flashcp -v taskit-image-stamp9261evb.jffs2 /dev/mtd5

for NOR flash.

The jffs2 image is now written to the flash and can be used on next boot with the U-Boot command

run flashboot

# <span id="page-28-0"></span>**7.3. Customizing images**

There are multiple ways to manipulate the contents of the file system image. The following sections describe some of the ways. Some ways need an overlay of your own. So the first thing we do is to create this overlay.

We kind of created a half overlay already in [Section 7.1.4, "Setting up the environment"](#page-23-0). By specifying /develop/oe/build in BBPATH, **bitbake** is already instructed to look for configuration files in this directory. This includes machine definitions. To make it a full overlay, just replace

```
BBFILES = " \setminus /develop/oe/taskit-overlay/recipes/*/*.bb \
   /develop/oe/openembedded/recipes/*/*.bb \
"
```
with

```
BBFILES = " \setminus /develop/oe/build/recipes/*/*.bb \
   /develop/oe/taskit-overlay/recipes/*/*.bb \
  /develop/oe/openembedded/recipes/*/*.bb \
"
```
in your /develop/oe/conf/local.conf

Now, **bitbake** will also look for recipes (package descriptions) in this directory.

#### <span id="page-28-1"></span>**7.3.1. Creating your own machine**

This section overlaps in parts with [Section 7.3.3, "Customizing existing packages"](#page-33-0), because you need to customize the kernel package to add a machine.

By adding your board as a new machine, you can add board specific customizations to packages. You could of course do that with the machine, you base your work on, e.g. stamp9g20evb, but than you will not be able to use the original customizations as a reference anymore.

The only disadvantage of creating your own machine is, that you have to replicate customizations you need/want, that have already been done for other machines.

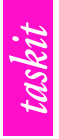

Adding a machine is most of the time a two step process, see [Procedure 7.1, "Adding a](#page-29-1) [machine"](#page-29-1)

#### <span id="page-29-1"></span>**Procedure 7.1. Adding a machine**

- 1. Add a machine definition
- 2. Add a kernel recipe/customize an existing kernel recipe

As you create a machine based on a taskit product, you will most probably just alter the kernel configuration used to build the kernel.

#### **7.3.1.1. Adding a machine definition**

Creating a new machine definition most of time boils down to copying an existing machine definition and modifying it. As your are using a taskit product, copy the corresponding file from /develop/taskit-overlay/conf/machine/ to /develop/build/conf/ machine/. Create the directory beforehand.

As an example, we create a new machine called "custommachine", based on the **Stamp9G20 EVB.** We copy the file stamp9g20evb.conf to your overlay and call it custommachine.conf:

```
cp /develop/oe/taskit-overlay/conf/machine/stamp9g2evb.conf \
/develop/oe/build/conf/machine/custommachine.conf
```
The contents of the file should now look like [Example 7.4, "Custom machine definition](#page-29-0) [before modification"](#page-29-0)

```
#@TYPE: Machine
#@Name: taskit Stamp9G20 Evaluation Board 
#@DESCRIPTION: Machine configuration for the Stamp9G20 Evaluation Board @
TARGET_ARCH = "arm"
PREFERRED PROVIDER virtual/kernel = "linux"
KERNEL IMAGETYPE = "uImage"
#don't try to access tty1
USE_VT = "0"
MACHINE FEATURES = "kernel26 ext2 vfat usbhost usbgadget" \Theta# used by sysvinit_2
SERIAL CONSOLE = "\overline{1}15200 ttyS0"
IMAGE_FSTYPES ?= "jffs2" 
EXTRA<sup>IMAGECMD</sup>_jffs2 = "--little-endian --eraseblock=0x20000 -n" \Thetarequire conf/machine/include/tune-arm926ejs.inc
```
#### **Example 7.4. Custom machine definition before modification**

 $\bullet$  These are the name and description of your machine. Replace it with approriate text.

These features will be used in task based images or in tasks in general. Tasks are  $\bullet$ packages that do not contain any files but just dependencies. They will add extra dependencies to some general tasks (e.g. task-base). So this is a place, where you can influence to some degree, what packages will be added to the file system image. For available machine features, look into recipes/tasks/task-base.bb in the OpenEmbedded repository.

As an example, let us say you do not need any usb support but want to to have **pppd** in all images (works only for task based images or images explicitly using these variables). To achieve that, remove "usbhost" and "usbgadget" from MACHINE FEATURES and add "ppp".

- These are the fstypes normally build for this machines. We have overridden this value  $\bullet$ in [Example 7.1, "Bitbake local configuration"](#page-22-0).
- These are extra parameters for the **mkfs.jffs2** command and are essential to build  $\ddot{\mathbf{e}}$ correct jffs2 images for the device. Do not change unless you know what you are doing.

You can also add two further variables MACHINE\_ESSENTIAL\_EXTRA\_RDEPENDS and MACHINE EXTRA RDEPENDS. You can add package names to both variables. The former is used for packages essential to boot and will be added as dependencies for **task-boot**. These should land in almost all images (provided they use **task-boot**). Packages mentioned in the second will be added as dependencies for **task-base**.

As a last resort, you can also add the variable IMAGE\_EXTRA\_INSTALL and list packages that should end in all images. It is highly discouraged to use this method. It is better to create your own image if the other described methods are not enough to customize the image. See [Section 7.3.2, "Creating your own image".](#page-31-0)

After the mentioned modifications, your machine definition could look like in [Example 7.5,](#page-30-0) ["Custom machine definition after modification".](#page-30-0)

```
#@TYPE: Machine
#@Name: Custom Machine
#@DESCRIPTION: My first custom machine
TARGET_ARCH = "arm"
PREFERRED PROVIDER virtual/kernel = "linux"
KERNEL IMAGETYPE = "uImage"
#don't try to access tty1
USE_VT = "0"MACHINE FEATURES = "kernel26 ext2 vfat ppp"
# used by sysvinit_2
SERIAL_CONSOLE = "115200 ttyS0"
IMAGE_FSTYPES ?= "jffs2"
EXTRAIMAGECMD iffs2 = "--little-endian --eraseblock=0x20000 -n"
require conf/machine/include/tune-arm926ejs.inc
```
#### **Example 7.5. Custom machine definition after modification**

#### **7.3.1.2. Customizing the kernel recipe**

Now it is time to customize the kernel image so that you can let bitbake build the kernel and the file system. This is especially useful if you want to include kernel modules in the file system.

The first step is to create a kernel config as described in Chapter 6, *[Compiling a new](#page-17-0) [Linux kernel](#page-17-0)*.

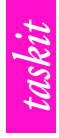

After doing so, we copy the kernel recipe and corresponding files used for the **Stamp9G20 Evaluation Board** to your overlay.

```
cp -r /develop/oe/taskit-overlay/recipes/linux /develop/oe/build/recipes
```
Now create the directory /develop/oe/build/recipes/linux/linux-2.6.29/ custommachine. In this directory, place the file .config from the kernel configuration process renamed to defconfig.

Finally edit the kernel recipe itself (/develop/oe/build/recipes/linux/ linux\_2.6.29.bb). You should duplicate all Stamp9G20 specific lines, in this case DEFAULT\_PREFERENCE and SRC\_URI\_append. DEFAULT\_PREFERENCE tells bitbake, which recipe it should build. The recipe with the highest DEFAULT PREFERENCE for a given machine is built (if the recipe version is not fixed with PREFERRED VERSION recipename in one of the config files). See Example 7.6, ["Customized kernel recipe"](#page-31-1) for reference.

```
require recipes/linux/linux.inc
S = "${WORKDIR}/linux-2.6.29"
# Mark archs/machines that this kernel supports
DEFAULT_PREFERENCE = "-1"
DEFAULT_PREFERENCE_stamp9g20evb = "1"
DEFAULT PREFERENCE custommachine = "1"
SRC URI = "${KERNELORG_MIRROR}/pub/linux/kernel/v2.6/linux-2.6.29.tar.bz2 \
       file://defconfig"
SRC URI append stamp9g20evb = " \backslashfile:\frac{7}{\sqrt{5}}tamp9g20.patch;patch=1 \
"
SRC_URI\_append\_custom machine = " \ \ \}file://stamp9g20.patch;patch=1 \
"
```
**Example 7.6. Customized kernel recipe**

#### <span id="page-31-0"></span>**7.3.2. Creating your own image**

Creating your own image is relatively easy and the most straightforward way to get exactly what you want into the root file system. You can do it by either extending an existing image or creating a completely new one.

New image recipes should be created in your overlay in the recipes/images directory. We will call our image custom-image so create the file custom-image. bb in this directory.

As a first example, we extend taskit-image to get additional packages into it. See [Example 7.7, "custom-image.bb: Extending taskit-image"](#page-31-2) for reference.

```
require recipes/images/taskit-image.bb 
IMAGE_INSTALL += " \
 iptables \setminus 0
"
export IMAGE BASENAME="custom-image" \bigcirc
```
**Example 7.7. custom-image.bb: Extending taskit-image**

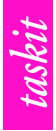

- This includes the contents of the taskit-image. The full path ensures, that it is found  $\bullet$ although it is in another overlay.
- This adds **iptables** to the contents of your image.  $\boldsymbol{e}$
- This tells the build system how to name the file system image. If you do not set this ଈ variable, the image will be called the same as the extended image.

Now imagine you want to base your image on taskit-image, but it does contain stuff you do not want, e.g. the java stack, and you still want to add **iptables**. This can only be solved by copying, renaming and editing the image file. [Example 7.8, "taskit-image.bb"](#page-32-0) shows you the contents of the taskit-image (at the time of this writing).

```
IMAGE PREPROCESS COMMAND = "create etc timestamp" \bulletDISTRO_SSH_DAEMON ?= "dropbear"
DISTRO_PACKAGE_MANAGER ?= "opkg-nogpg opkg-collateral"
IMAGE LINGUAS = "en-gb de-de fr-fr" \bulletIMAGE INSTALL += " \setminusbusybox \
  modutils-initscripts \
  netbase \
  base-files \
  base-passwd \
  update-alternatives \
  ${MACHINE_ESSENTIAL_EXTRA_RDEPENDS} \
\lambda${DISTRO_PACKAGE_MANAGER} \
  ${DISTRO_SSH_DAEMON} \
 mtd-utils \setminus u-boot-utils \
   jamvm \
  librxtx-java \
  librxtx-jni \
  gdbserver \
   strace \
  libstdc++ \
 ${@base_contains('MACHINE_FEATURES', 'ext2', 'task-base-ext2', '', d)} \
 ${@base_contains('MACHINE_FEATURES', 'vfat', 'dosfstools', '', d)} \
 ${@base_contains('MACHINE_FEATURES', 'ppp', 'task-base-ppp', '', d)} \
"
export IMAGE BASENAME="taskit-image"
inherit image \Theta
```
#### **Example 7.8. taskit-image.bb**

- $\bullet$ This instructs the build system to create a timestamp in /etc in the root file system, so that you always know, when the file system image was created.
- This variable contains all locales, for which the binary versions should be installed. Ø If you do not need localization in your application, you can leave this variable empty.
- This statement has to be in all images, that do not derive from other images. It inherits  $\bullet$ the image bitbake class, which includes all code needed for building images.

Now let us say, you want to get rid of the java stack, do not need the flexibility of MACHINE\_FEATURES, don't use localization and want to include **iptables**. Additionally, you do not need the C++ library (it would be added anyway, if it was needed by a package). The resulting image recipe would look like in [Example 7.9, "custom-image.bb: Complete](#page-33-1) [new image"](#page-33-1)

```
IMAGE_PREPROCESS_COMMAND = "create_etc_timestamp"
DISTRO SSH DAEMON ?= "dropbear"
DISTRO_PACKAGE_MANAGER ?= "opkg-nogpg opkg-collateral"
IMAGE_LINGUAS = ""
IMAGE INSTALL += " \setminusbusybox \setminus modutils-initscripts \
   netbase \
   base-files \
   base-passwd \
   update-alternatives \
  ${MACHINE_ESSENTIAL_EXTRA_RDEPENDS} \
\lambda ${DISTRO_PACKAGE_MANAGER} \
  ${DISTRO_SSH_DAEMON} \
   mtd-utils \
   u-boot-utils \
   gdbserver \
   strace \
  iptables \
"
export IMAGE_BASENAME="custom-image"
inherit image
```
#### **Example 7.9. custom-image.bb: Complete new image**

### <span id="page-33-0"></span>**7.3.3. Customizing existing packages**

This section will only discuss customization for a specific device. You can of course make modifications to all recipes as you like without keeping them specific to one machine.

Machine specific customization of a recipe can be done in two ways:

- overriding variables and functions in the recipe
- overriding files (given in the SRC URI variable) in the recipe subdirectories

Overriding of variables and functions is easy. You just take the variable/function name, add the machine name separated with an underscore to the end. We have already used this in [Example 7.6, "Customized kernel recipe".](#page-31-1)

In this example, we have also overridden one file. To do that, there can be multiple directories, where you can place the file. If you have a bitbake called foo\_1.0.bb (meaning it is package **foo**, version 1.0), your file to override can be placed in the following subdirectories in the recipe directory (ordered by priority):

- 1. foo-1.0: Files in this directory are only used for the recipe **foo**, version 1.0.
- 2. foo: Files in this directory are used for all recipes called **foo** without looking at the version.
- 3. files: Files in this directory are used for all recipes in the directory, without looking at the name or version (You can have multiple completely different recipes in each directory. Directories are just used for categorizing recipes.).

So to actually override one of the files, create a directory custommachine in one of these directories and place a file with the name you want to override there. It will be used instead of the default ones.

The only thing you have to keep in mind when you customize a package by copying it to your overlay is, that you also have to copy the default files, or at least the ones, you do not override.

#### <span id="page-34-0"></span>**7.3.4. Adding own packages**

Sooner or later, you want to add your own application to the root file system. This section will tell you how to do it for a simple application (some source files resulting in one standalone binary, no data files, no extra libraries needed).

The sample project contains three files:

- main.c
- util1.c
- util2.c

To build this project we use the Makefile shown in [Example 7.10, "Makefile".](#page-34-1) It will create a binary called "app" from the sources.

```
app: main.o util1.o util2.o
 ${LINK.c} $? -o $@
clean:
 rm -r app *.o
install:
 install -d ${DESTDIR}/bin
 install -m755 app ${DESTDIR}/bin/app
```
#### **Example 7.10. Makefile**

To build the binary with this make file, just enter the following command:

make CC=arm-angstrom-linux-gnueabi-gcc

To install the binary, the make file includes an install rule. This rule is basically there to ease the writing of the bitbake recipe later. The destination directory will be given in the DESTDIR variable, e.g.:

make DESTDIR=/develop/appinstall install

To make the recipe even more easy to write, put the sources and the make file in a directory called app-1.0 (we assume the project is called app and is the first release version).

Now we create a tarball from this directory.

```
tar -cvjf app-1.0.tar.bz2 app-1.0
```
It is now time to create the recipe. To do that, create a directory called recipes/app in your overlay and put a file called  $app\ 1.0.bb$  in there, see Example 7.11, "app 1.0.bb" for reference. Additionally create a files directory and put the tarball there.

```
SRC URI="file://${PN}-${PV}.tar.bz2" \bulletPR = "r0" <sup>0</sup>
do_install () {
 oe_runmake install DESTDIR=${D} 
}
```
#### **Example 7.11. app\_1.0.bb**

This line tells bitbake where it can find the sources. The variables PN and PV are  $\bullet$ automatically expanded to the package name and package version. To use these variable has the advantage, that you can update the recipe to a new version by just renaming it.

If you do not want to copy the tarball to the overlay or have it on a webserver, you can of course replace the path with either an absolute path or the URL, e.g.:

```
SRC_URI="file:///develop/${PN}-${PV}.tar.bz2"
```
or

```
SRC_URI="http://hostname/${PN}-${PV}.tar.bz2"
```
- This is the package revision. If you leave it out, it defaults to "r0". The value should  $\boldsymbol{e}$ be incremented every time you modify this recipe so that **bitbake** knows it has to rebuild it and the package manager **opkg** knows it needs to update the package in the root file system after it is build.
- $\bullet$ To install any files, you have to implement the install task (do\_install). We use the function oe runmake to call the install target of our make file. The variable D holds the temporary directory, where all files, that should go into packages, should be installed, so we pass the contents of it to the DESTDIR variable.

Apart from that, we do not need anything else in the recipe, as the defaults of OpenEmbedded handle the rest for us.

# <span id="page-36-0"></span>**8. Using and configuring the bootloader**

The Stamp9G20 and PortuxG20 come U-Boot preinstalled. This is an open-source bootloader for embedded systems developed and maintained by Denx Software Engineering. As it is already well documented, it is not described here. See the original documenation for further information: *<http://www.denx.de/wiki/view/DULG/UBoot>*.

The Stamp9G45 on the other hand comes with a Linux-based bootloader named Boots. It uses a standard Linux kernel for hardware support, busybox for scripting and kexec to load the real kernel to be used. There are also some helper scripts. To permanantly store settings and boot scripts it uses the U-Boot environment variable tools.

This chapter will describe this bootloader.

# <span id="page-36-1"></span>**8.1. Concepts**

#### <span id="page-36-2"></span>**8.1.1. Components**

The Boots bootloader itself is just a couple of small programs and shell scripts. Combined with the Linux kernel, a small initramfs containing kexec and busybox and U-Boot style environment variables this results in a flexible boot mechanism.

- **Linux kernel.**  The Linux kernel is the center of the bootloader and responsible for hardware access. Using it instead of dedicated bootloader drivers gives you the same maturity and stability as the real system.
- **kexec.** Without kexec, this software would not be able to function as a bootloader. Kexec is a mechanism provided by the Linux kernel, to start another kernel without rebooting.
- **Busybox.**  Busybox contains a lot of small userspace tools and a shell to allow flexible scripting for the boot process.
- **U-Boot style environment variables.**  U-Boot uses a very simple but reliable way to store boot variables and scripts. This method is also used here.

#### <span id="page-36-3"></span>**8.1.2. Boot procedure**

[Figure 8.1, "Boots flow-chart"](#page-37-2) shows the general boot procedure. As you can see, at first, the script code in the variable preboot is executed. After that, the boot is delayed for bootdelay tenths of a second. Depending on wether this delay was aborted or not, either bootcmd or abortcmd is executed. Normally, bootcmd does not finish, as it is used to boot into the real system, but if it does or abortcmd finishes, either a shell will be launched for you to interact with the system, or loopcmd will be executed if it exists. Both will be restarted a second after they finish.

<span id="page-37-2"></span>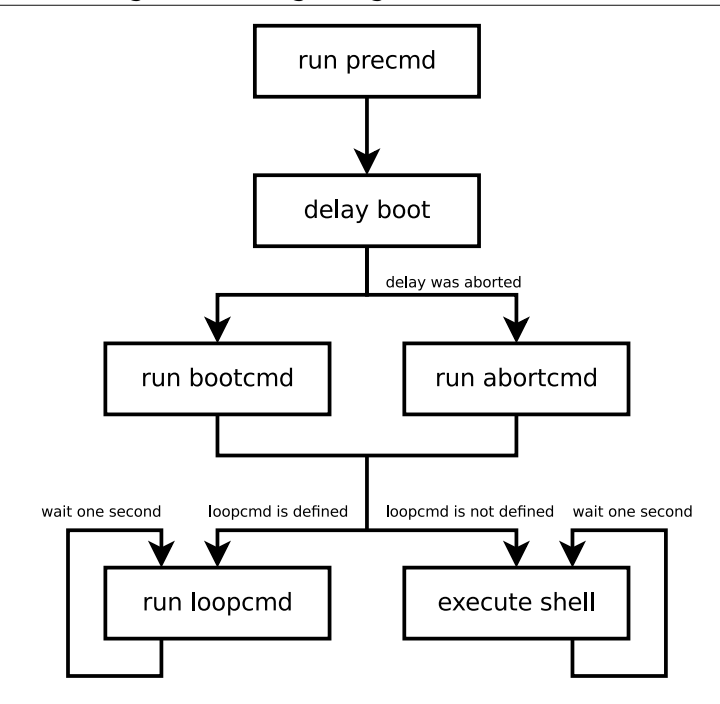

**Figure 8.1. Boots flow-chart**

# <span id="page-37-0"></span>**8.2. Reference**

#### <span id="page-37-1"></span>**8.2.1. Environment variables**

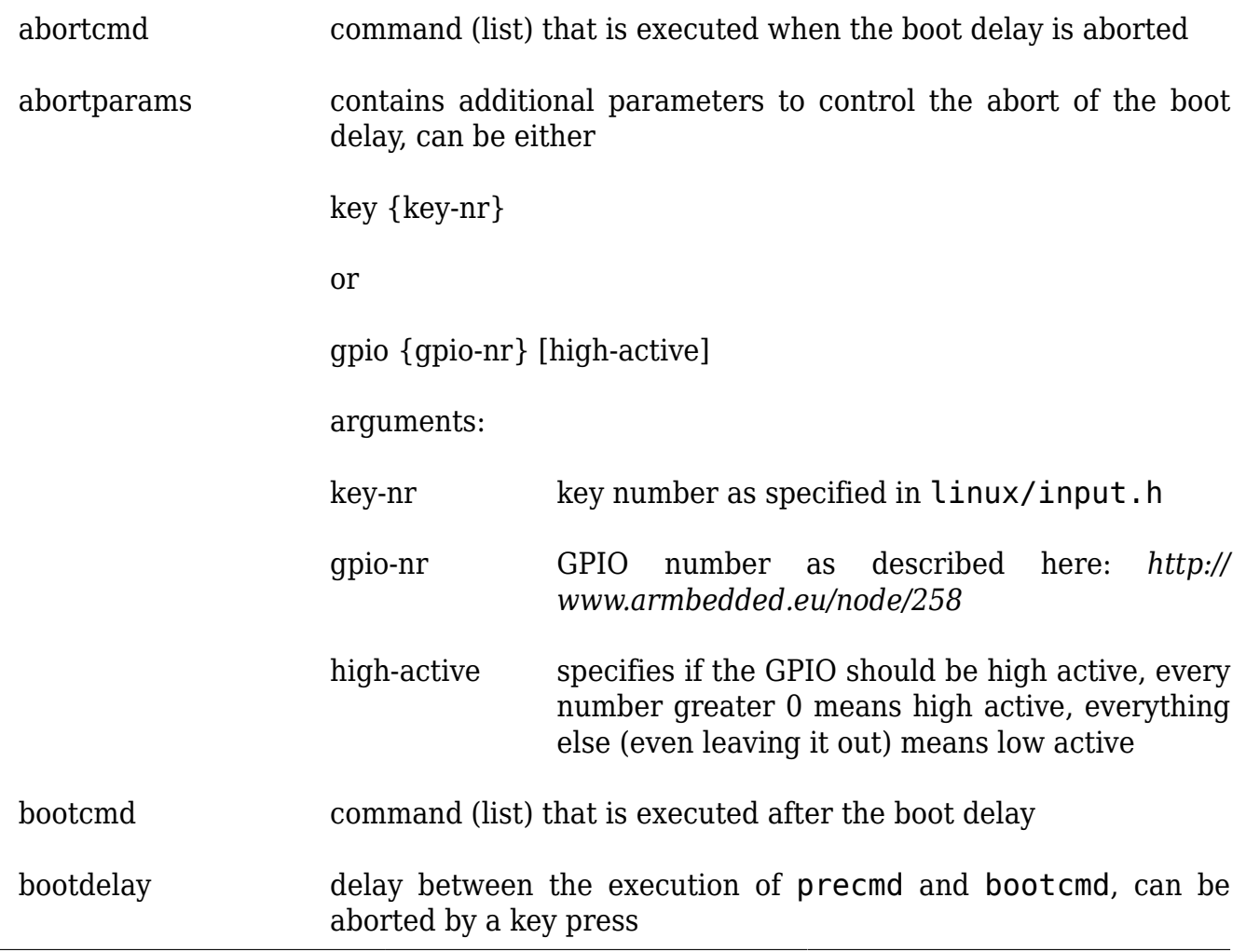

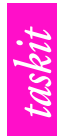

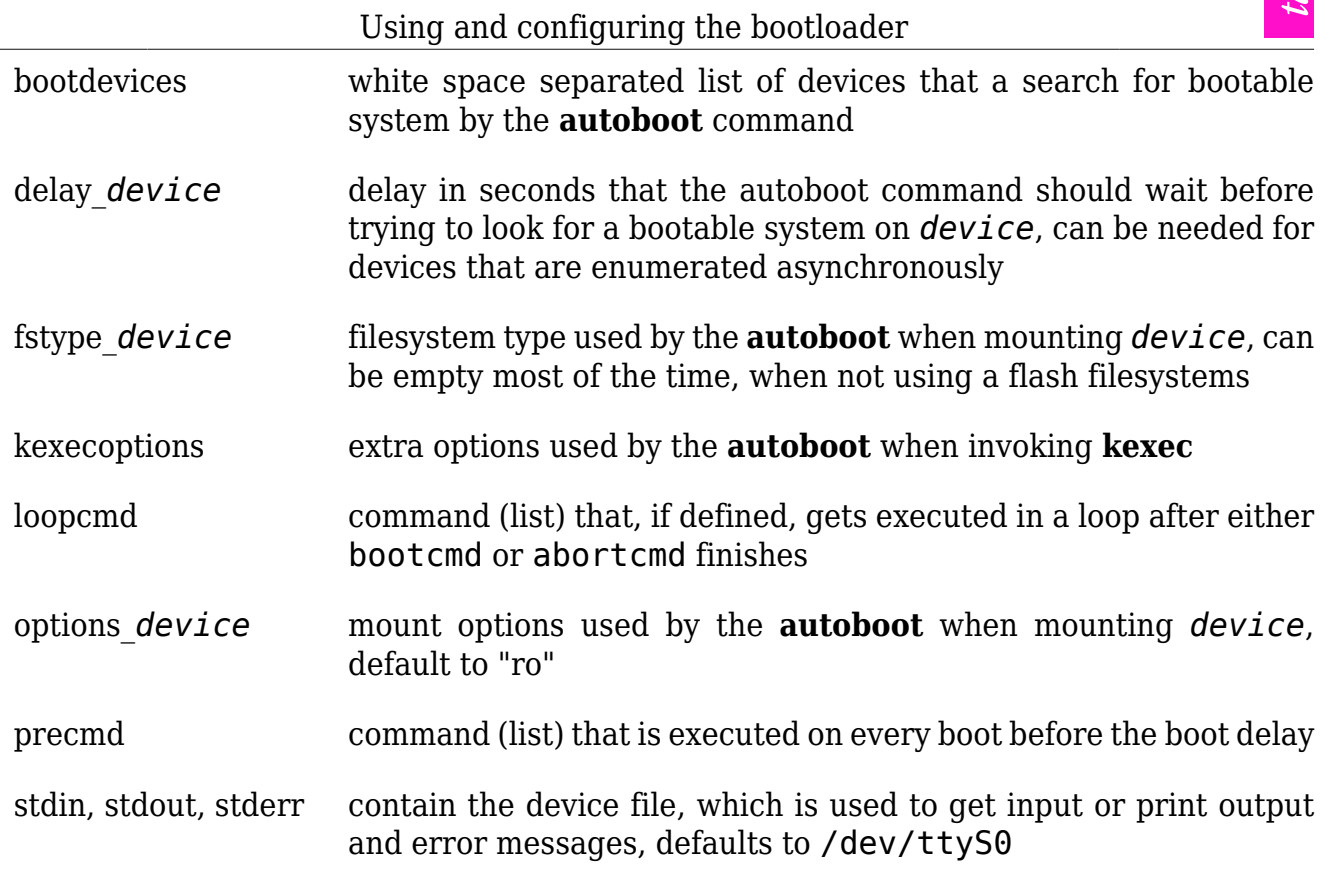